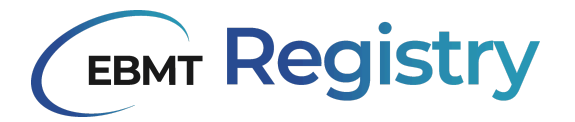

# Microstrategy user manual

# General guide to the use of Microstrategy in the EBMT Registry

23 May 2024

**EBMT Registry EBMT Clinical Research & Registry Department** 

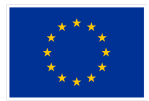

**Co-funded by** 

*Co-funded by the European Union. Views and opinions expressed are however those of the author(s) only and do not necessarily reflect those of the European Union Union Union or European Health and Digital Executive Agency* (HADEA). Neither the *Nettherry (HADEA).* Neither the *European Union nor the granting authority can be held responsible for them.*

### **Introduction**

MicroStrategy is a tool designed to enable data access, enhancement of data analysis and visualisation for the end users of the EBMT Registry.

MicroStrategy library is customised for each user based on the scope of data the user has access to.

#### **Getting started**

From 23/05/2024, the EBMT Registry menu displays a new button to access the MicroStrategy Library environment:

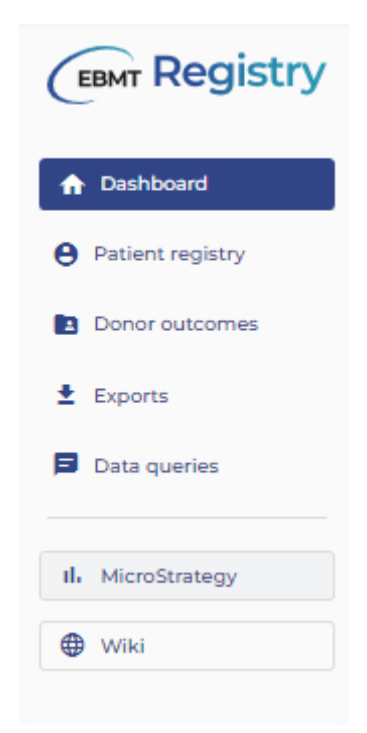

Upon clicking the MicroStrategy button in EBMT Registry navigation menu, users will be redirected towards their own Library environment without extra sign in or any verification, ensuring a seamless access to the platform.

However, if for whatever reason, login to MicroStrategy portal is required, it can be performed using the same set of credentials as those used for the EBMT Registry. Please follow the next steps to perform such verification.

MicroStrategy Library sign in page is shown to the user (see image below). Users are instructed to leave all fields empty and click the button **Login with OIDC** which will redirect them to the EBMT Registry sign-in screen.

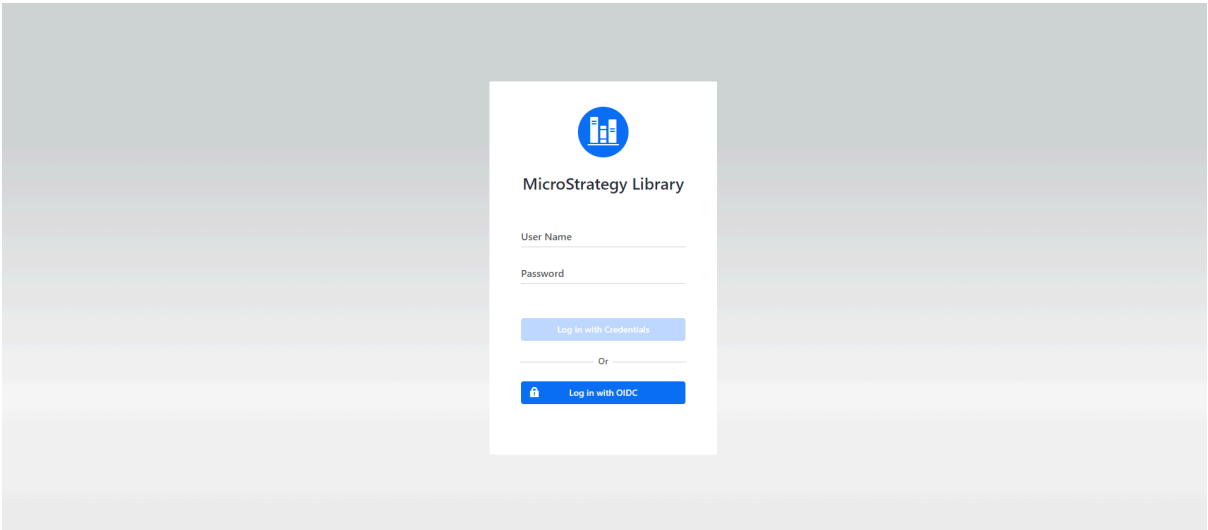

1. The normal EBMT Registry sign in page is shown. The users should follow the regular Sign in process to enter EBMT Registry.

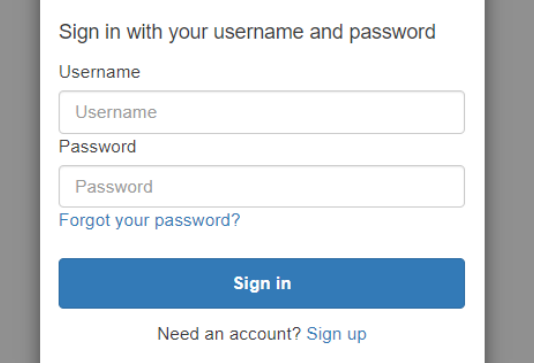

2. Once the sign in has been performed successfully, the user will be able to access their MicroStrategy library environment!

# **Navigating the interface**

For the release, EBMT has developed 48 different objects. These 48 objects are composed of Dossiers and Data tables.

- Dossiers are elaborate reports with dashboards, filters, and visualisations.
- Data tables are data sets in plain format, generally used for analysis or sharing with third parties that may have an interest in the data.

Due to the number of available objects, this will be the appearance of the environment after the first login:

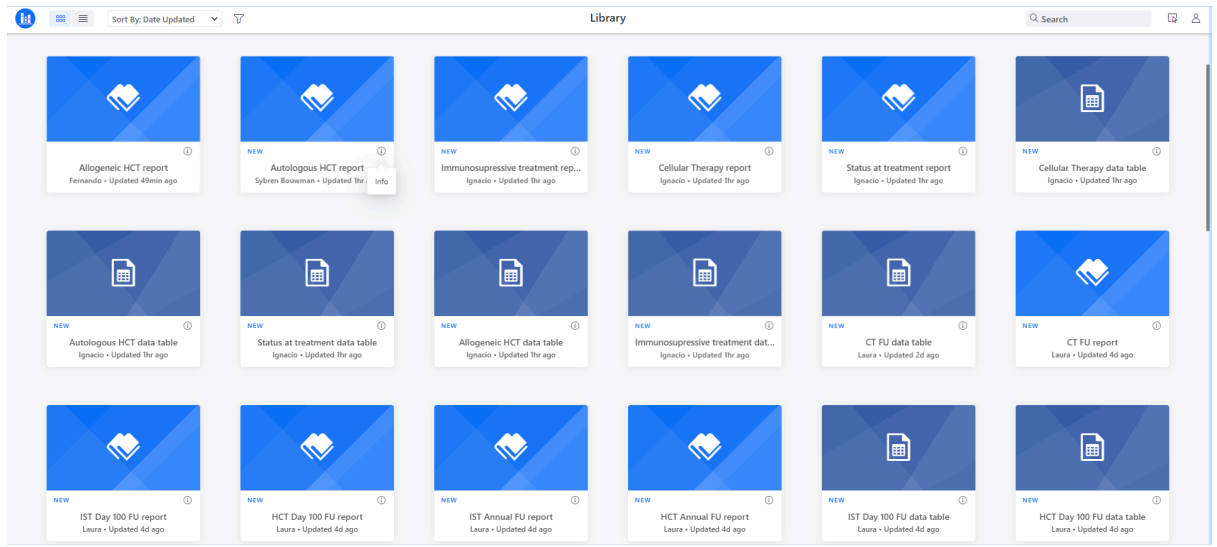

If the interest is focused on a specific object, it is possible to filter down using the search bar located in the upper right corner of the library

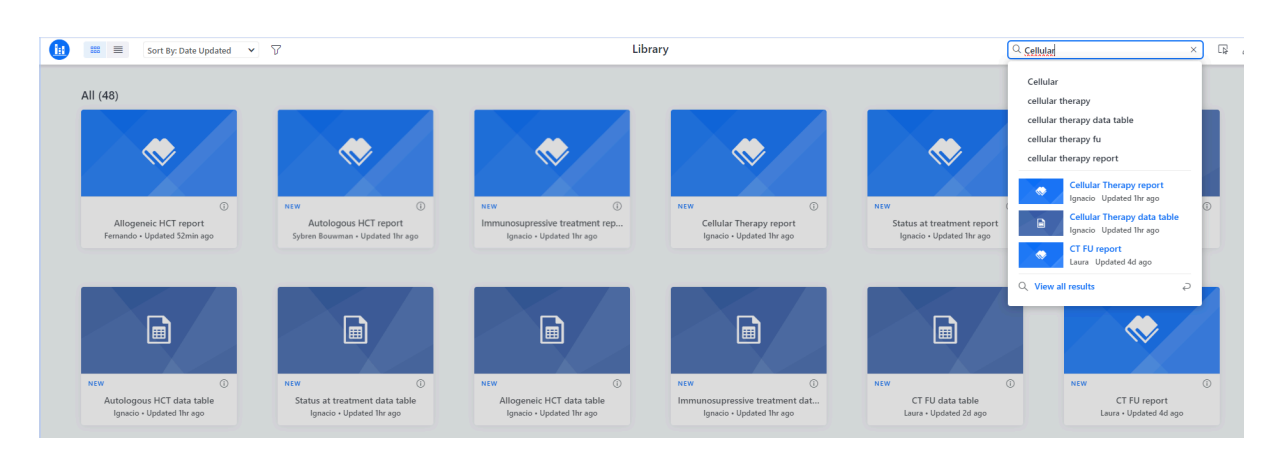

As in the example, filtering by Cellular therapy will provide the following output:

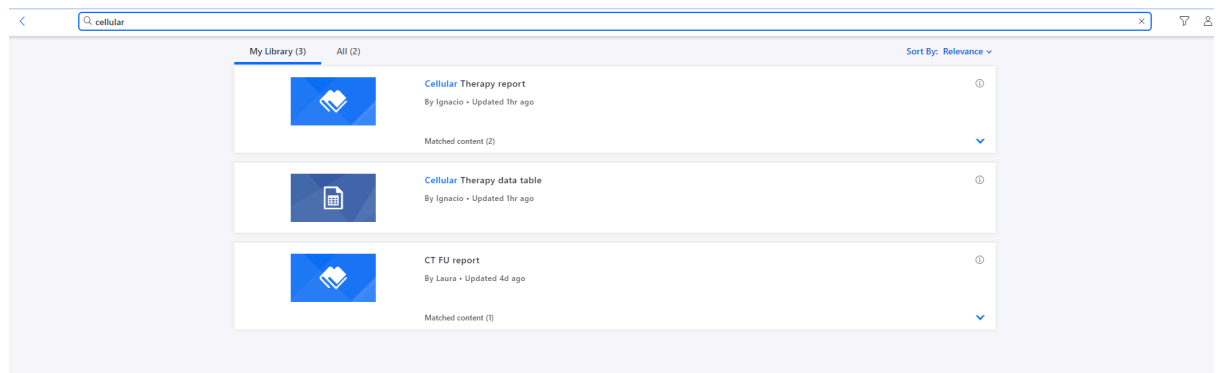

It is also possible to filter by the type of object, by select the filter icon on the upper left side of the screen:

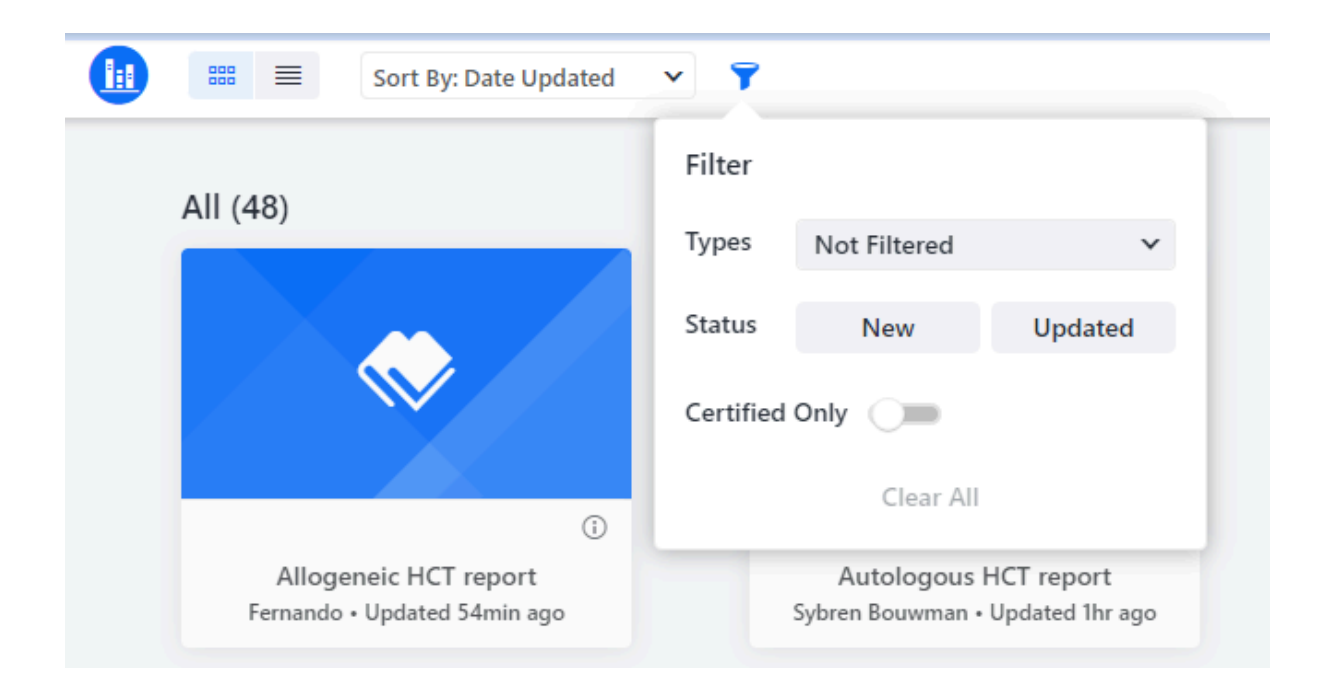

This allows filters based on the type of object: Dossiers, reports or both. Furthermore, you can filter based on the status (new, updated). The definitions and details of what a Dossier and a report entail will be explained in detail in the following section of this document. In addition to that, it's also possible to sort the objects as seen below

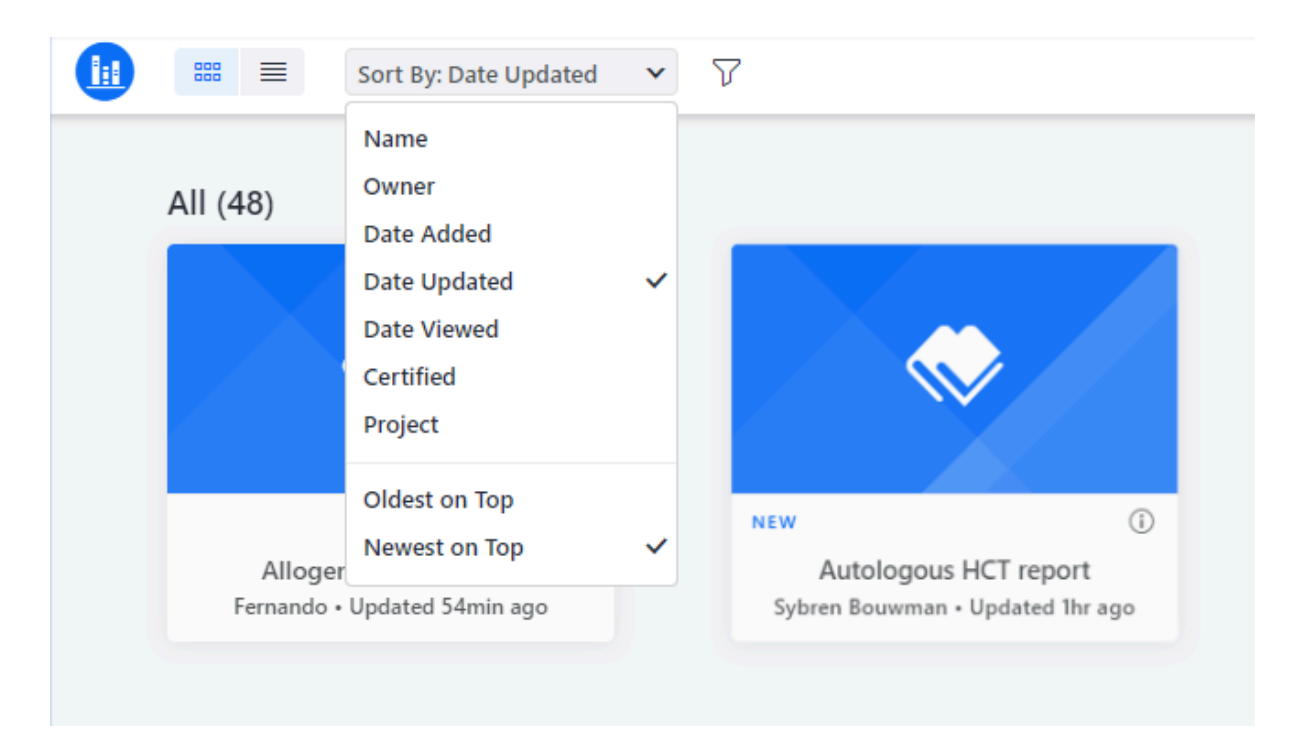

It is also possible to change the way the information is distributed by selecting in the 2 icons to the right of the upper left corner. By default, the option selected is Grid view but it can be changed to List view:

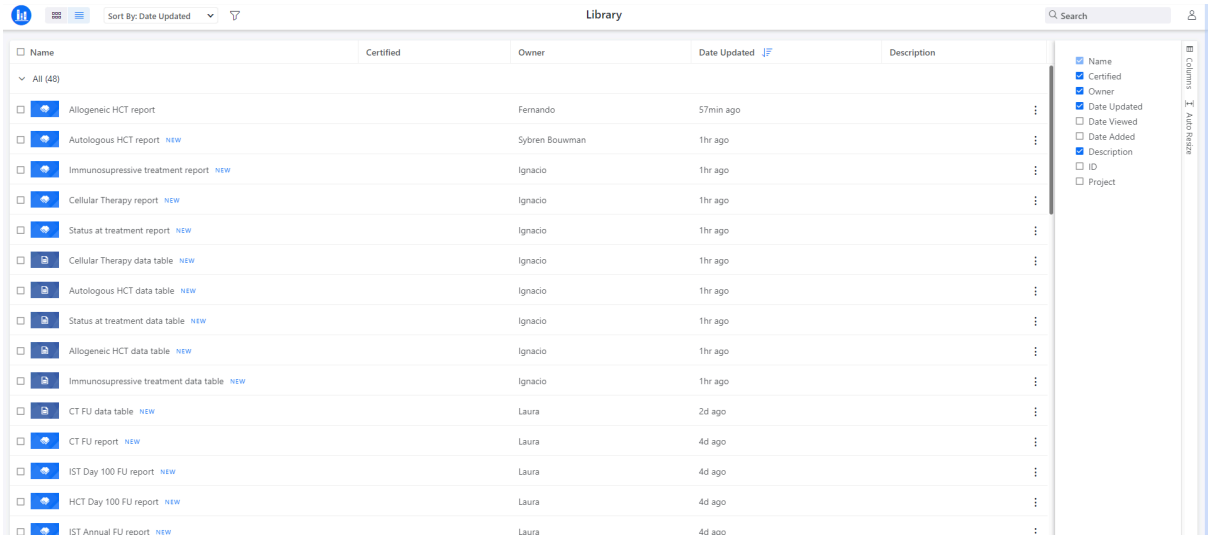

As the picture above displays, it is also possible to select the elements that you want to see as a preview of each object.

Last, but not least, is it possible to select multiple objects and organise them in a group for easier access

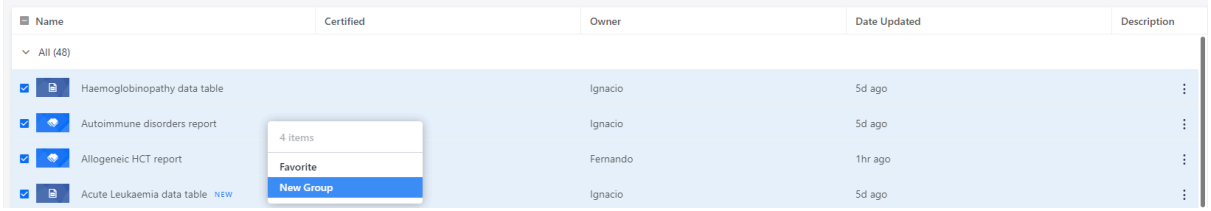

Which then can be revisited by selecting the first icon in the top left corner of the environment:

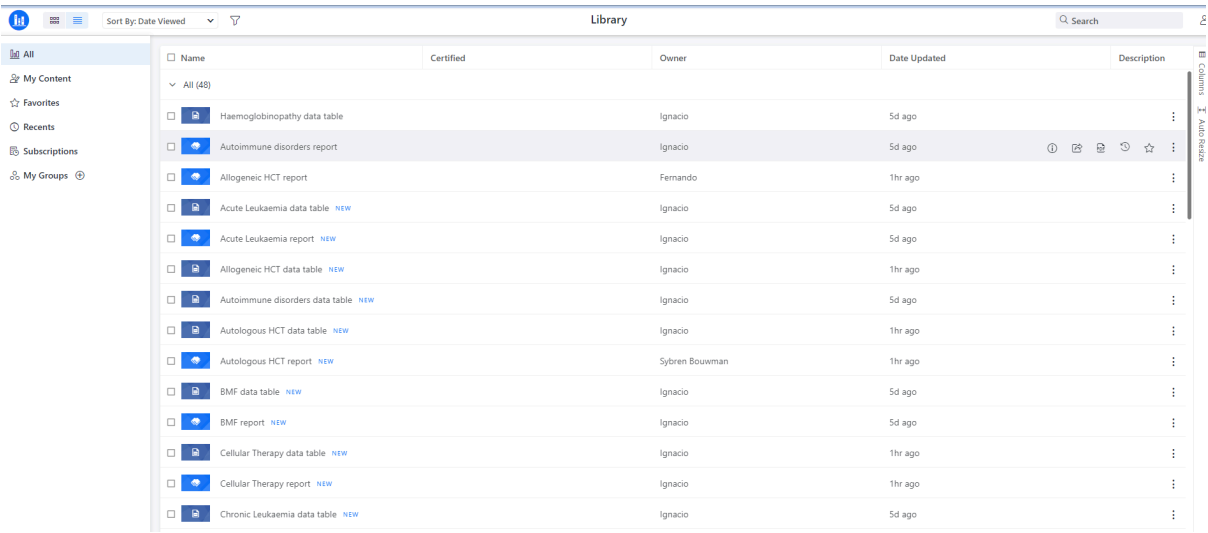

MicroStrategy library also offers its own tutorial on the environment, which can be started by selecting the profile icon in the top right corner of the screen and then, **Take a tour**.

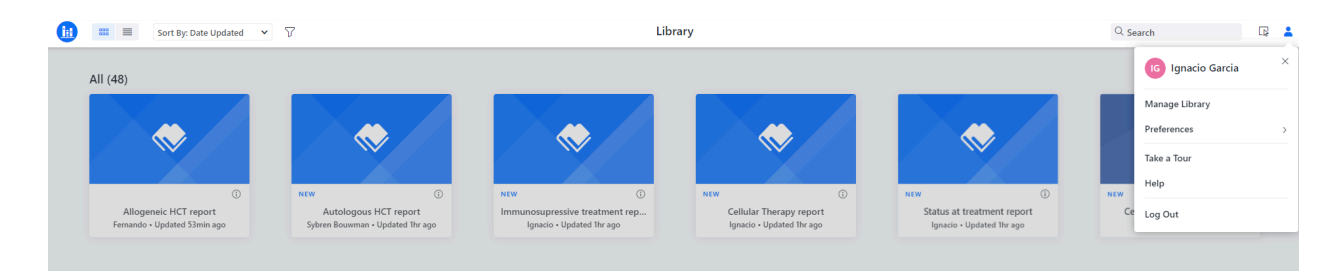

# **Dossier manipulation**

The most interesting element of the MicroStrategy library are the dossiers. Dossiers are dashboards providing information about the data, automatically filtered down to the context of the user.

For the release, EBMT is providing separate dossiers per event available at the EBMT Registry. As a result, there is one dossier per data capture form available.

These dossiers are composed of summary visualisations to provide an overview of important elements of that particular data capture form, the possibility to filter down the information even more, and data tables whose information can be downloaded as PDF, Excel, or CSV for further processing or sharing with interested third parties.

The underlying information of every visualisation can be exported by selecting the three dots in the upper right corner of each element in the dashboard. Furthermore, the visualisations are interactive and extra information can be seen by hovering over with the mouse.

Furthermore, all available dossiers have a built-in centre filter for National Registries to filter down the centres of interest.

# **Data table usage**

Data tables are essentially the data in plain format as it comes out of the database. As a result, you can see just the patient information with no extra visualisations or elements.

Data tables can be configured and the available columns can be substituted by right-clicking on them and selecting **Drill**. The **Drill** functionality will allow you to substitute/add new information to the table to fit your reporting needs.